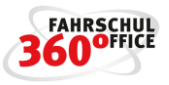

# <span id="page-0-0"></span>Wie richte ich mein Programm ein?

Zum erfolgreichen Start vom Fahrschuloffice 360° sind die nachfolgenden Schritte notwendig

# <span id="page-0-1"></span>Inhalt

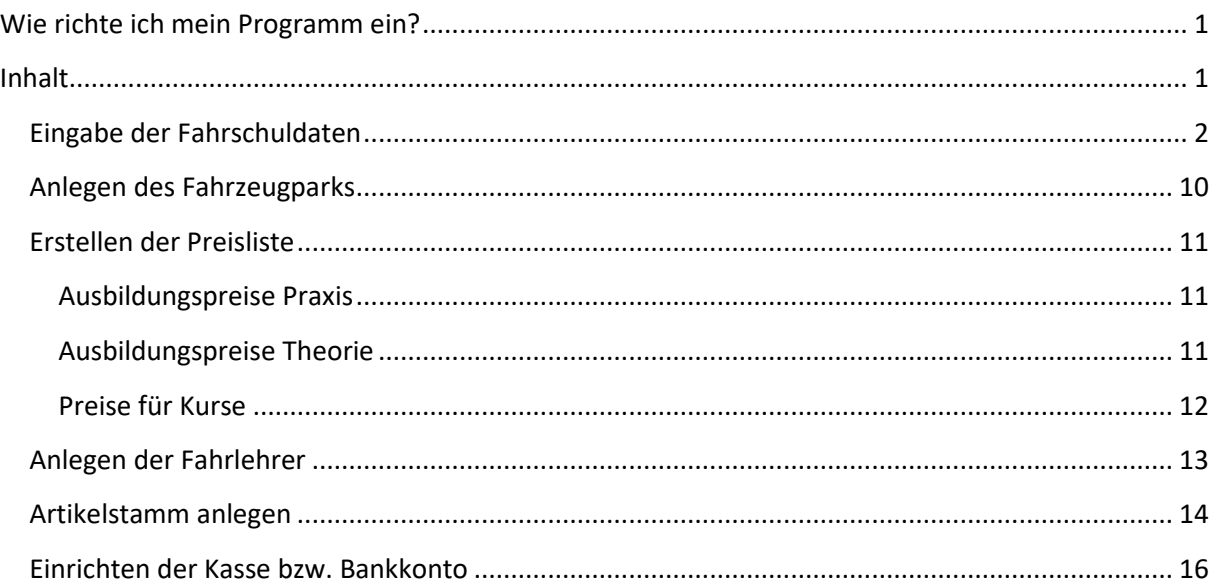

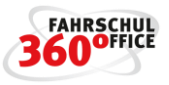

# <span id="page-1-0"></span>**Eingabe der Fahrschuldaten**

٦

Nach dem ersten Programmstart müssen Sie zunächst Ihre fahrschulspezifischen Daten (Anschrift, Telefon etc.) in dem Dialog "Fahrschule" unter dem Menüpunkt "Einstellungen / Fahrschule" eintragen.

Öffnen Sie die "Musterfahrschule" mit einem Doppelklick oder durch Klicken auf die Schaltfläche "Bearbeiten". Sie können Ihre Daten in entsprechenden Dialogen eintragen, die sich über die "grauen" Schaltflächen öffnen. Durch Drücken der Schaltfläche "Ok" werden Ihre Eingaben gespeichert.

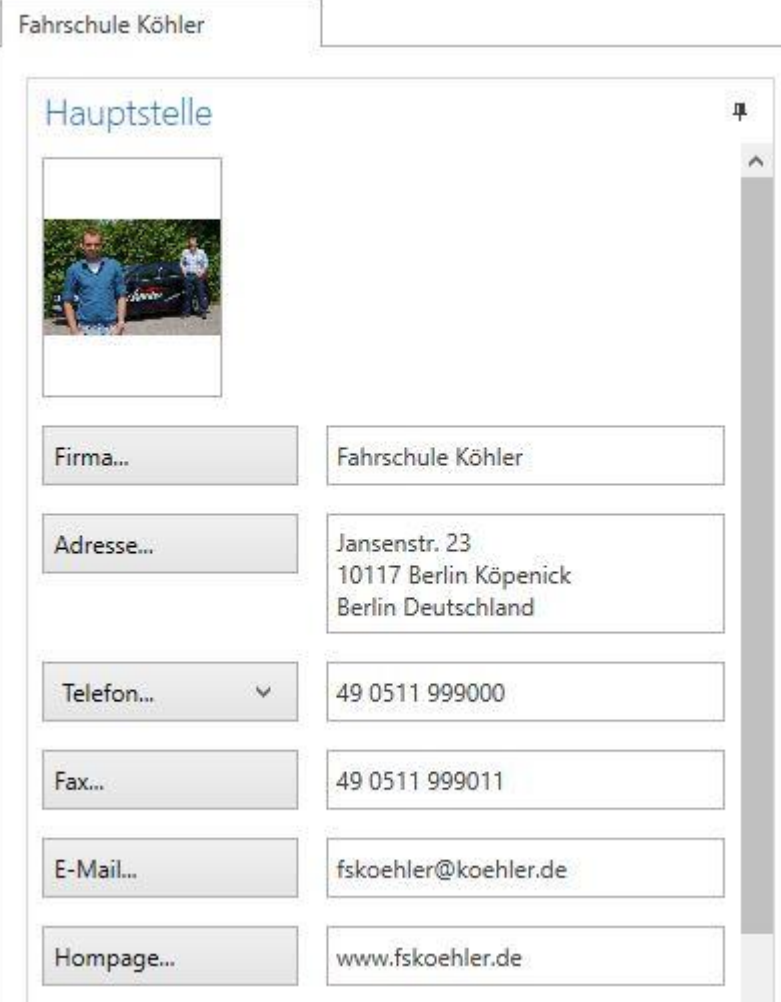

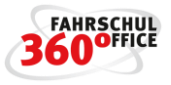

Hier finden Sie auch weitere Einstellungen:

Rechtliches...

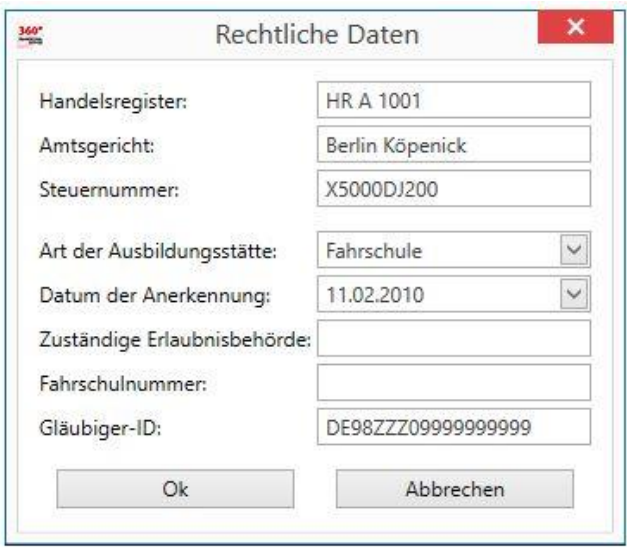

Hinterlegen Sie hier die Steuernummer für die Ausgabe als Fußzeile auf Ihrer Rechnung.

Für die Beschleunigte Grundqualifikation, zur Ausgabe auf den Bescheinigungen:

- a. Art der Ausbildungsstätte
- b. Datum der Anerkennung
- c. Zuständige Erlaubnisbehörde

#### Angabe der Ausbildungsstätte:

Die Fahrschule Fahrschule Köhler, Jansenstr. 23, 10117 Berlin Köpenick hat eine Fahrschulerlaubnis der Klassen CE oder DE nach § 17 Absatz 2 des Fahrlehrergesetzes, erteilt von Musterhausen, und ist damit als Ausbildungsstättegemäß § 7 Absatz 1 Satz 1 Nummer 1 BKrFQG anerkannt. Der Unterricht fand in dem Schulungsraum Jansenstr. 23, 10117 Berlin Köpenick der o.g. Ausbildungsstätte statt.

#### Fahrschulnummer zur Ausgabe auf Anträgen.

Gläubiger ID für die Ausgabe auf Lastschriftverfahren (Lastschriftmandat und Rechnung).

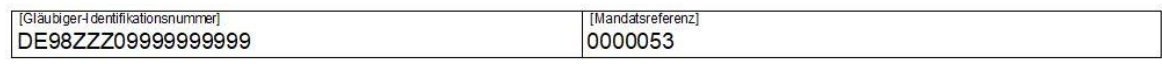

#### SEPA-Basis-Lastschriftmandat

Ich/Wir ermächtige(n)

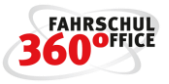

CLICK & LEARN...

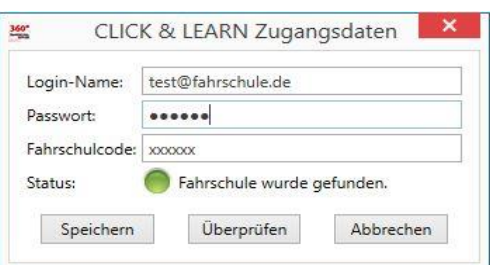

Geben Sie Ihre Click&Learn Zugangsdaten ein, um die Lernstände Ihrer zugeordneten Fahrschüler sehen zu können.

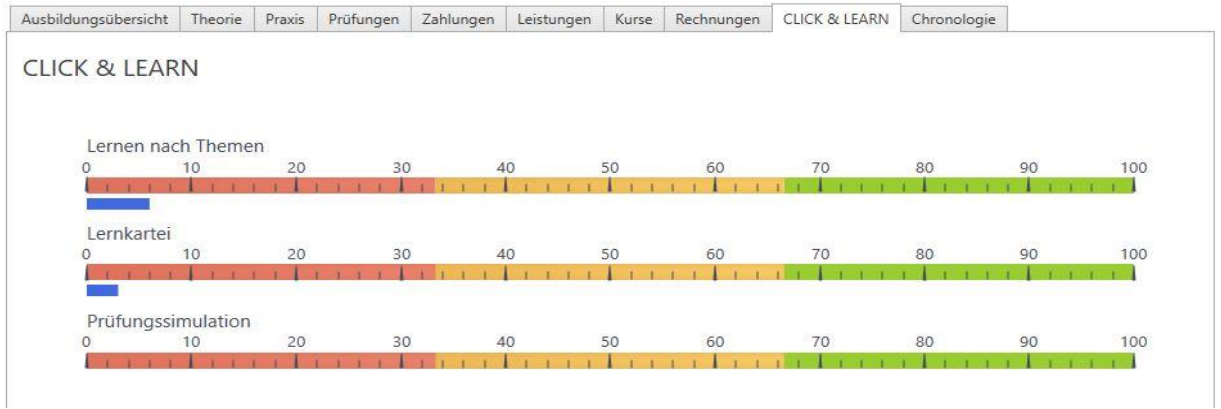

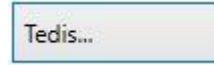

Um mit Ihrem TÜV zu synchronisieren, geben Sie unter Tedis... Ihre Daten ein.

**TÜV Rheinland TÜV Nord** TÜV Süd TŪV Hanse DEKRA

Wählen Sie "Neu": Wählen Sie über Schnittstelle Ihren TÜV

und geben Sie Ihre Zugangsdaten ein. Wählen Sie "Hinzufügen" und "Speichern".

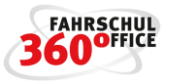

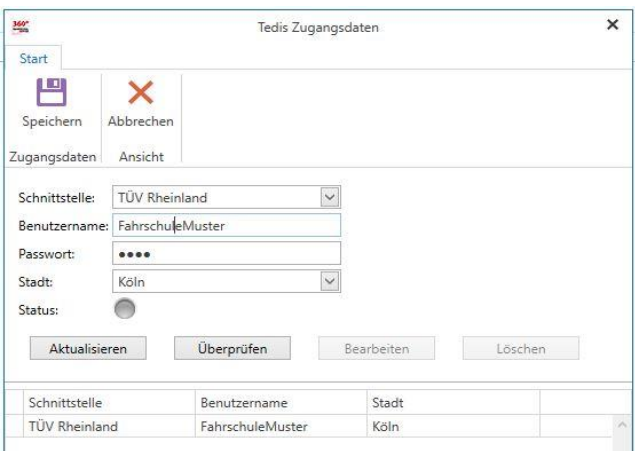

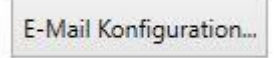

Nach Eingabe der Konfigurationsdaten Ihres Email-Accounts steht Ihnen die Versendung von

Verträgen

Rechnungen

Ausbildungsbescheinigungen oder Nachweisen sowie

sämtlichen Dokumenten via Email zur Verfügung.

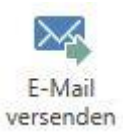

Verträge, Rechnungen und Bescheinigungen werden selbständig als PDF Dokument an die Email angehängt, der Emailtext wird aus Vorlagen, die Sie selbst erstellen, entnommen.

Die Konfigurationsdaten Ihres Email-Accounts können Sie über Google nachschlagen

Beispiele:

web.de Server: smtp.web.de Port: 587

gmx.de Server: mail.gmx.net Port: 587

outlook Server: SMTP.office365.com Port: 587

t-online Server: smtpmail.t-online.de Port: 465

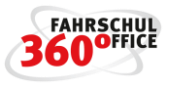

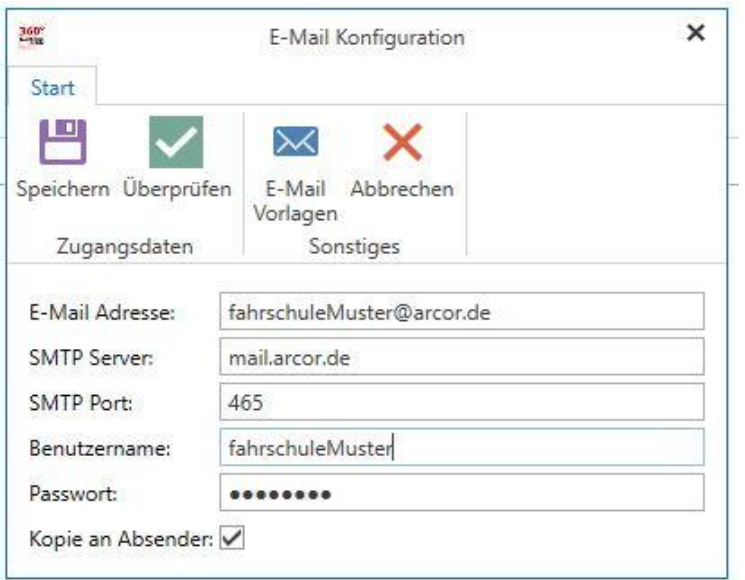

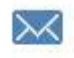

E-Mail Vorlagen

Über E-Mail Vorlagen können Sie E-Mailtexte definieren, die Sie beim E\_Mailversand auswählen können.

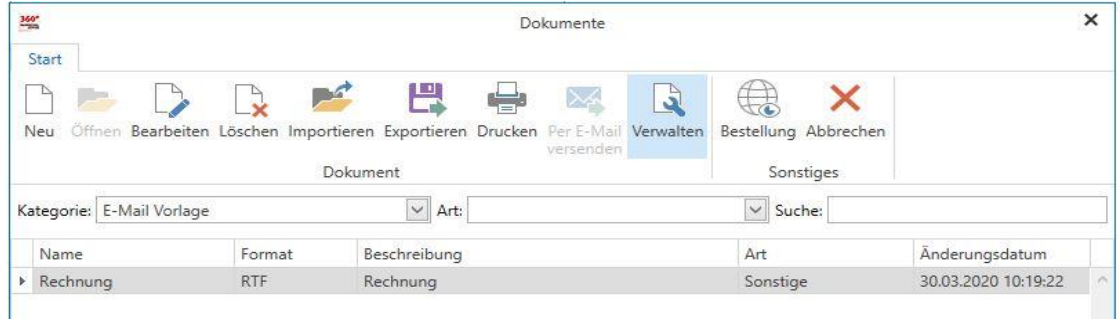

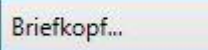

Unter dem Briefkopf, laden Sie z.B. ein Logo hoch und wählen Sie die gewünschten Informationen für Ihren Briefkopf aus.

# Programmeinrichtung

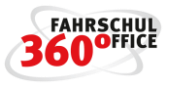

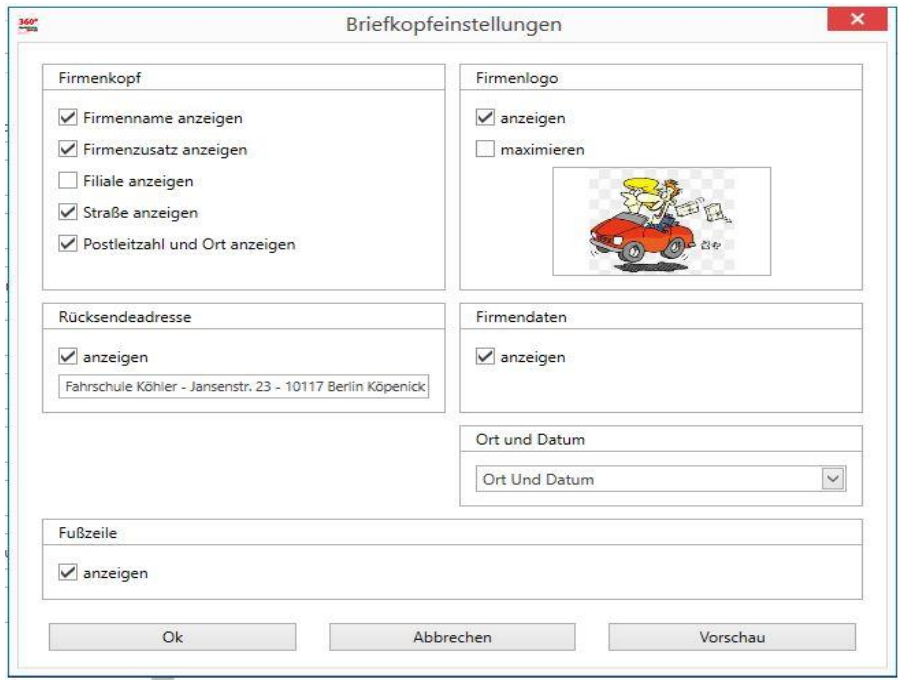

Über "Vorschau" lassen Sie sich den eingestellten Briefkopf anzeigen:

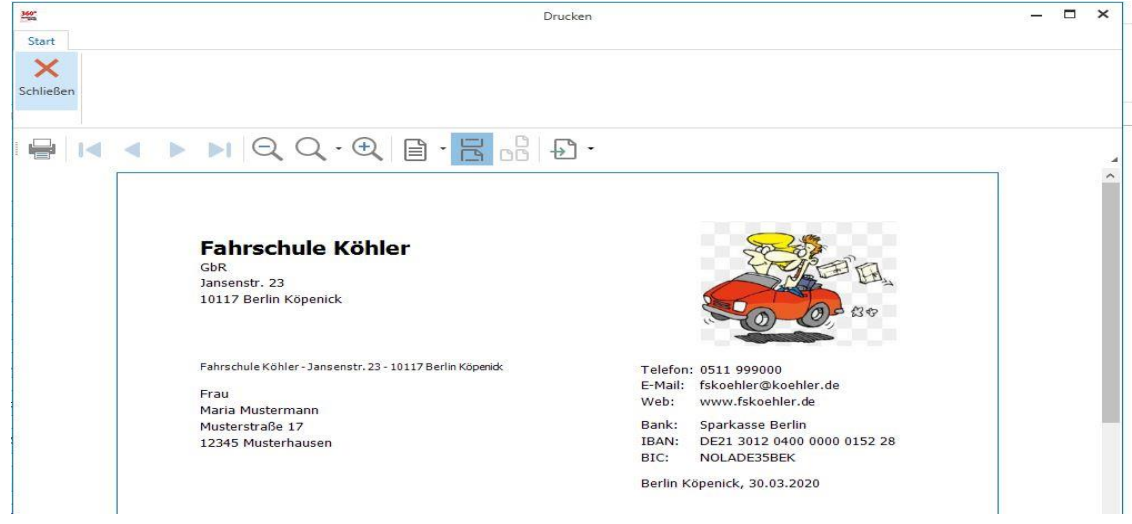

Die Fußzeile beinhaltet Ihre Eingaben unter "Rechtliches...."

StNr.: X5000DJ200

Hdl .- Reg.: HR A 1001

Seite 1 von 1

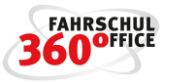

Rechnungseinstellung

Definieren Sie hier Ihren gewünschten Schlusstext auf den Rechnungen für Zahlungsziel und Lastschriftverfahren.

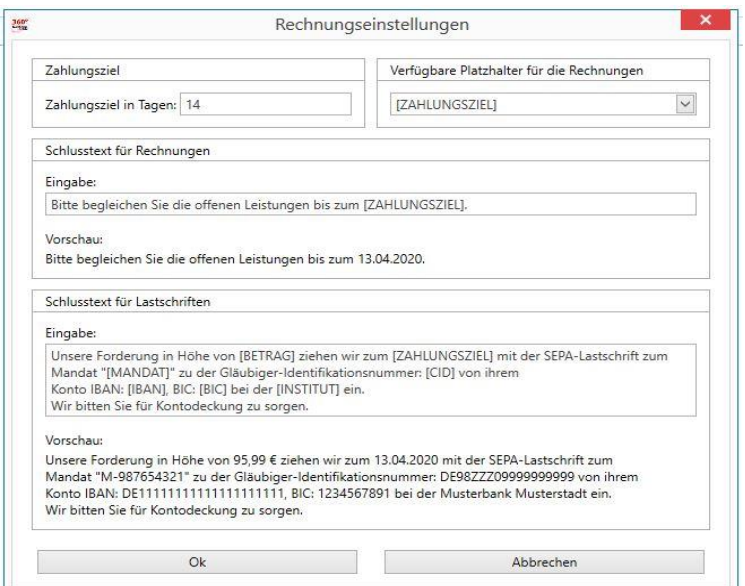

## Nummernkreise...

Im Bereich Einstellungen / Fahrschule können die "Nummernkreise", die aus einem Präfix plus einer durchlaufenden Nummer gebildet werden, verwaltet werden.

Ein Nummernkreis für die Rechnungen sieht bspw. wie folgt aus "2017-000096" oder "2018-008765", wobei "2017" oder "2018" jeweils den Präfix darstellt.

Es existieren eigene Nummernkreise für

- Buchungen
- Rechnungen
- Quittungen

Über die "+" Schaltfläche können Sie einen neuen Nummernkreis (Präfix plus Startwert) festlegen, den Sie anschließend in dem Dialog "Nummernkreise verwalten" auswählen und speichern.

# Programmeinrichtung

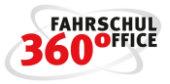

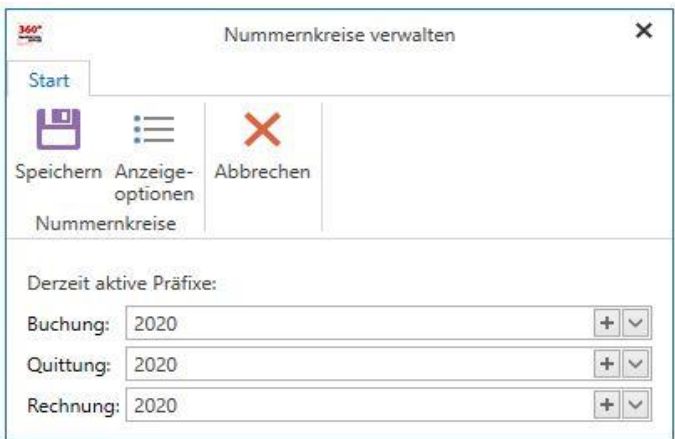

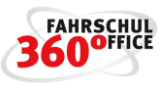

## <span id="page-9-0"></span>**Anlegen des Fahrzeugparks**

Im nächsten Schritt werden die verfügbaren Fahrzeuge in der Fahrzeugverwaltung unter dem Menüpunkt "Einstellungen / Fahrzeuge" definiert.

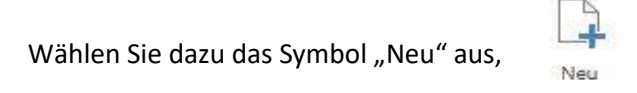

Unterschied Arbeitsweise

Sie können Preise für jedes einzelne Fahrzeug mit eigenem Kennzeichen erfassen oder Sie fassen bspw. alle Schaltfahrzeuge der Klasse B unter einem Begriff "Golf" zusammen. Die Eingabe des Kennzeichens ist optional (nicht notwendig).

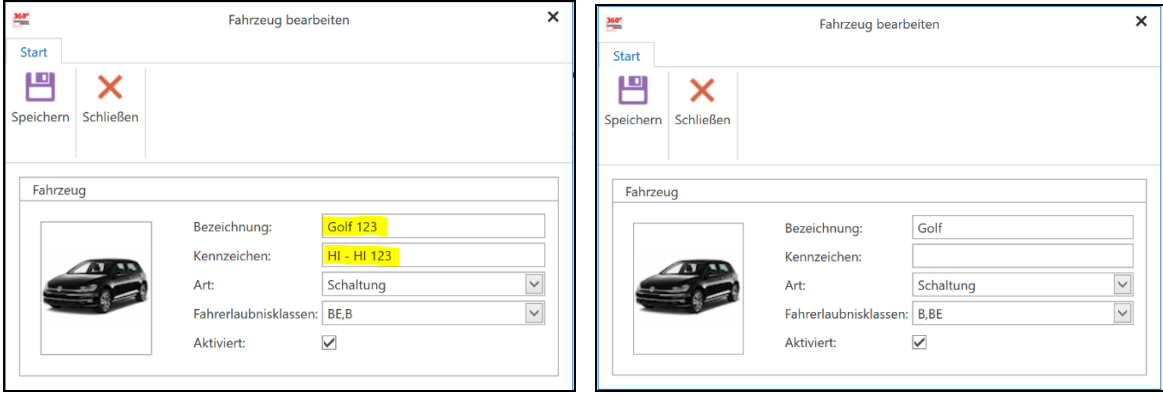

Geben Sie unter der Fahrzeugbezeichnung den Namen des Fahrzeugs und das Kennzeichen oder die Fahrzeuggruppe ein. Über die "Art" legen Sie fest, ob es sich um ein Schalt-, Automatik- oder Handicap Fahrzeug handelt.

Wählen Sie unter Fahrerlaubnisklassen aus, ob das Fahrzeug für mehrere Klassen genutzt werden soll, über "Speichern" wird der Dialog geschlossen und Ihre Eingaben gespeichert.

Ist das Fahrzeug nicht mehr in Gebrauch, kann es durch die Schaltfläche "Aktiviert" inaktiv geschaltet werden.

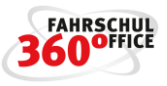

# <span id="page-10-0"></span>**Erstellen der Preisliste**

Erstellen Sie sich anschließend Ihre Preisliste unter dem Menüpunkt "Einstellungen / Preisliste", indem Sie eine neue Preisliste über die Schaltfläche "Neu" erstellen. Geben Sie der Preisliste einen Namen und ein Gültigkeitsdatum und bestätigen Sie Ihre Eingabe mit "Ok".

Öffnen Sie Ihre Preisliste mit einem Doppelklick und wählen Sie zunächst die "Ausbildungspreise Praxis" über die grau hinterlegte Schaltfläche aus.

## <span id="page-10-1"></span>**Ausbildungspreise Praxis**

Der nachstehende Dialog enthält alle fahrpraktischen Ausbildungspreise, die über die Schaltfläche "Neu" hinzugefügt werden können.

Wählen Sie im nachstehenden Dialog das Symbol "neu" und fügen Sie die Daten "Klasse, Fahrzeug, Beträge" für alle fahrpraktischen Ausbildungen hinzu.

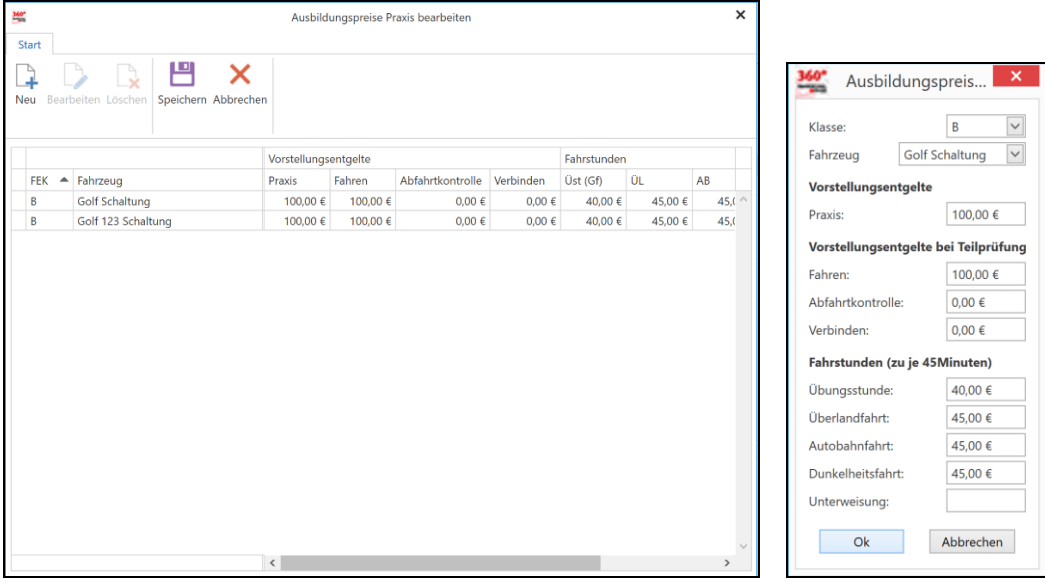

In dem Dialog können nur Preise für Klassen bzw. Fahrzeuge mit Schalt- oder Automatikgetriebe eingegeben werden, wenn diese zuvor im Fahrzeugpark angelegt wurden.

## <span id="page-10-2"></span>**Ausbildungspreise Theorie**

Der nachstehende Dialog enthält alle Ausbildungspreise für die theoretische Ausbildung, die über die Schaltfläche "Neu" hinzugefügt werden können.

Wählen Sie im nachstehenden Dialog das Symbol "neu" und fügen Sie die Daten "Klasse, Typ, Beträge" für die theoretische Ausbildung hinzu.

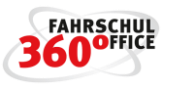

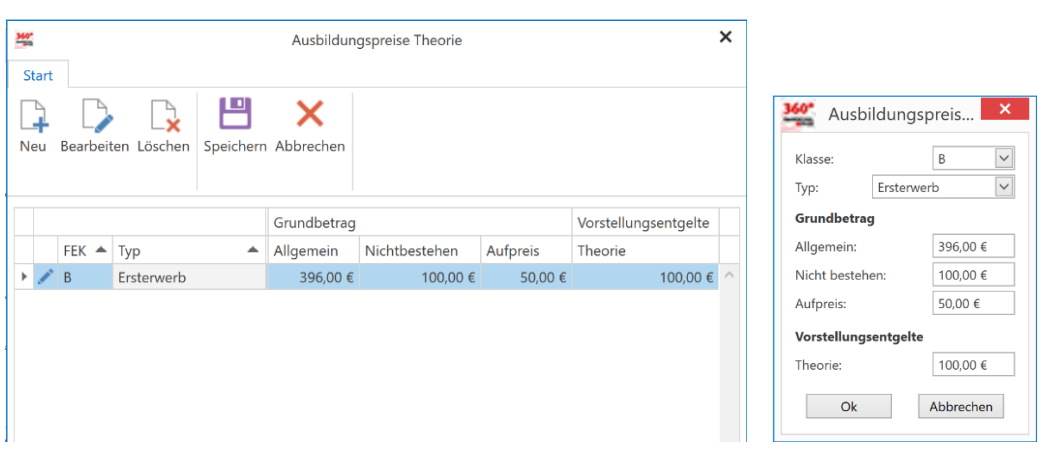

Legen Sie in diesem Dialog die Preise für den Grundbetrag, den Preis für den Teilgrundbetrag (bei nicht bestandener Prüfung und weiterer Ausbildung) und den Aufpreis bei Absolvierung von Mehrfachklassen fest, unterscheiden Sie weiterhin bei der Wahl der Klasse in Ersterwerb und Erweiterung, sowie Umschreibung ausl. Fahrerlaubnis, Wiedererteiler, Aufhebung Automatikbeschränkung und Auffrischung.

Beispiel für die Berechnung des Grundbetrags bei einer Ausbildung von zwei oder mehreren Klassen:

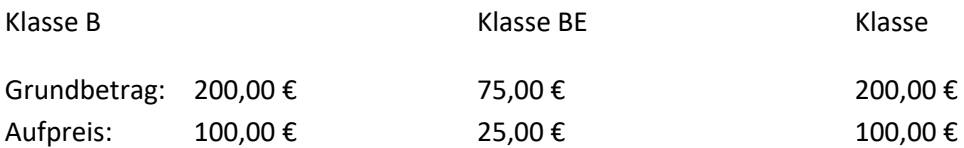

Ausbildung von B + A = Grundbetrag B (200,00 €) + Aufpreis A (100,0 €) = 300,0 € Ausbildung von B + BE = Grundbetrag B (200,00 €) + Aufpreis BE (25,0 €) = 225,0 € Ausbildung von B + BE + A = Grundbetrag B (200,00 €) + Aufpreis A (100,00 €) + BE (25,0 €) = 325,0 €

Weiterhin können Sie das Vorstellungsentgelt für die theoretische Prüfung speichern.

#### <span id="page-11-0"></span>**Preise für Kurse**

Über die Schaltflächen "ASF", "B96", "FES" und "MOFA" können Sie die Preise für die genannten Kurse eintragen.

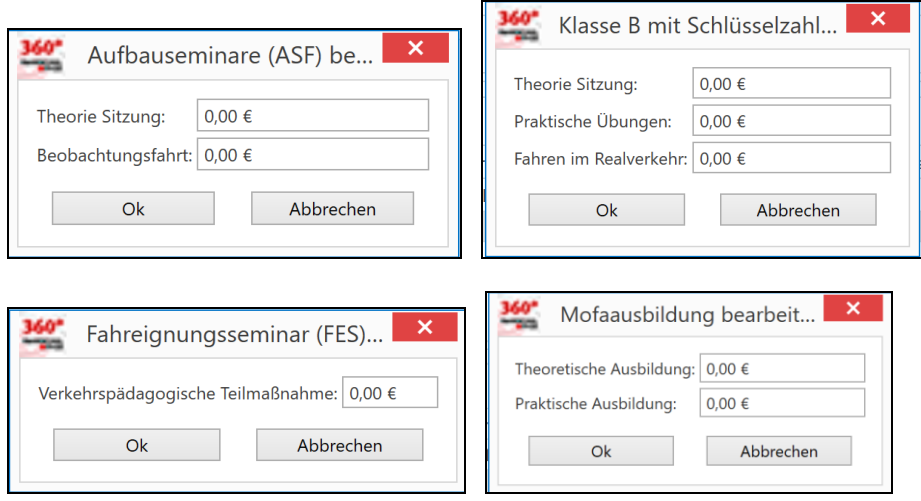

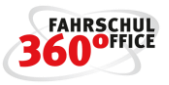

# <span id="page-12-0"></span>**Anlegen der Fahrlehrer**

Erfassen Sie die persönlichen Stammdaten Ihrer Fahrlehrer unter dem Menüpunkt "Fahrlehrer", drücken Sie dazu die Schaltfläche "Neu" im Menüband des Fahrlehrers.

Tragen Sie in dem nachstehenden Dialog die persönlichen Daten ein, bestätigen Sie Ihre Eingabe mit "Ok".

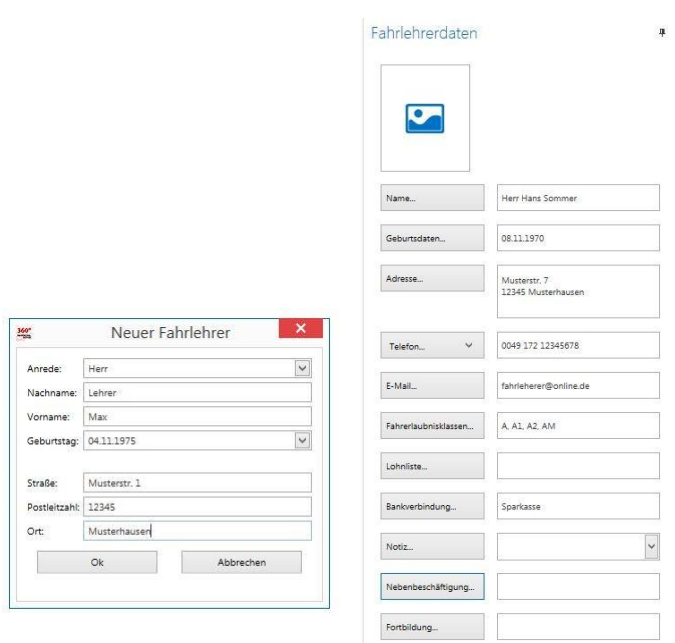

Wählen Sie anschließend den Fahrlehrer durch einen Doppelklick aus, um weitere Daten wie Telefon, Nebenbeschäftigung, Ausbildungsklassen zu hinterlegen.

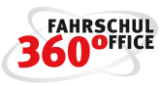

# <span id="page-13-0"></span>**Artikelstamm anlegen**

Sie können sich Ihren eigenen Artikelstamm anlegen bzw. gestalten, rufen Sie dazu den Artikelstamm über den Menüpunkt "Einstellungen / Artikelstamm" auf.

Der Artikelstamm ist zunächst in verschiedene Artikel-Kategorien wie bspw.

- Lehrmaterial
- TÜV Gebühren
- Führerscheinantragsgebühren
- Führerschein Voraussetzungen
- Zusätzliche Ausbildungen
- Dienstleistungen
- Sonstiges
- Grund- und Teilbeträge

etc. unterteilt.

Damit Sie die größtmögliche Flexibilität haben, sind die Artikel weiterhin in die einzelnen Ausbildungsklassen unterteilt, somit haben Sie die Möglichkeit

- Artikelpreise pro Klasse
- Artikel pro Klasse

zu definieren.

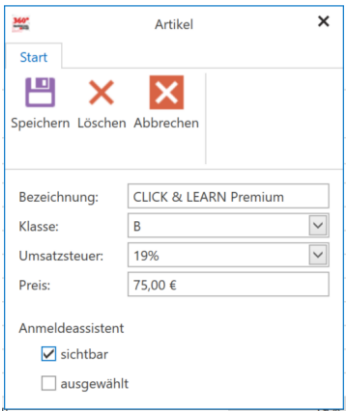

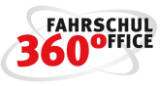

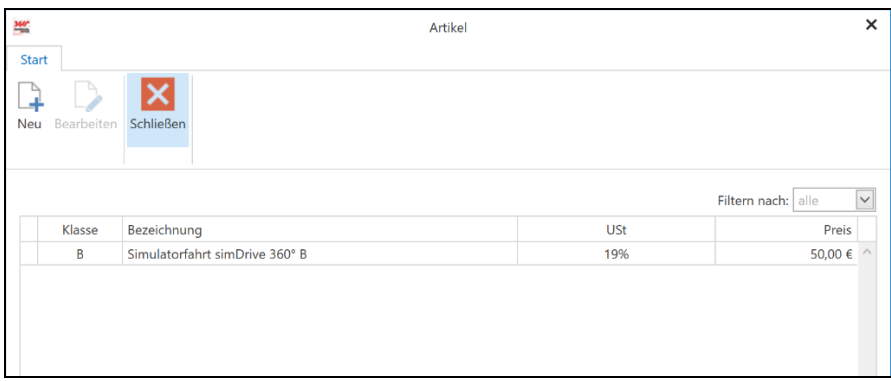

Alle so definierten Artikel können dem Schüler über die Schaltfläche "Verkaufen" im Menüband des Schülers verkauft werden.

Artikel können durch die Optionen

- sichtbar und
- ausgewählt

so markiert werden, dass diese im Anmeldeprozess sichtbar und / oder direkt ausgewählt sind.

#### **Berücksichtigung der Rabatte im Artikelstamm**

Rabatte werden als solche im Artikelstamm kenntlich gemacht, sie können direkt im Anmeldeassistenten angewählt und entsprechend gewährt werden.

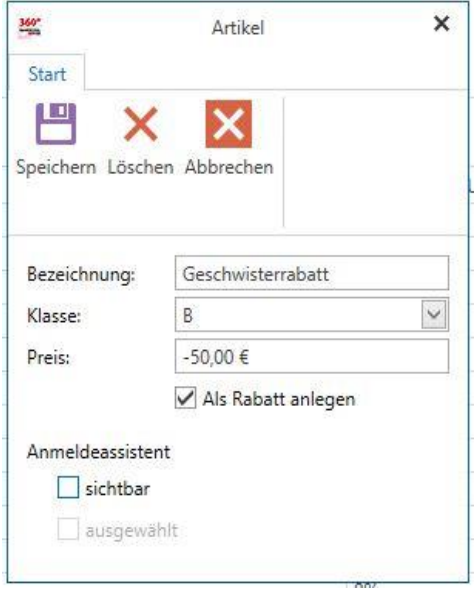

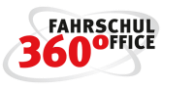

## <span id="page-15-0"></span>**Einrichten der Kasse bzw. Bankkonto**

Über den Menüpunkt "Buchhaltung / Kontenrahmen" können Sie sich Bestandskonten vom Typ Kasse oder Bank einrichten, wählen Sie dazu die Schaltfläche "Bestandskonto" im Menüband aus.

Im nachstehenden Dialog legen Sie die Kontobezeichnung, die Nummer, den Typ, den Anfangsbestand und das Startdatum fest.

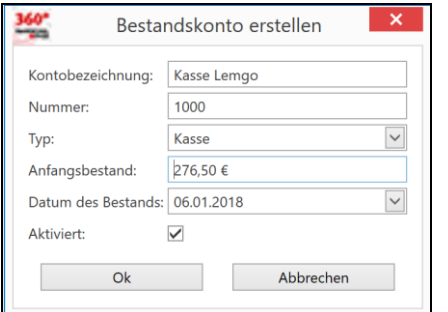